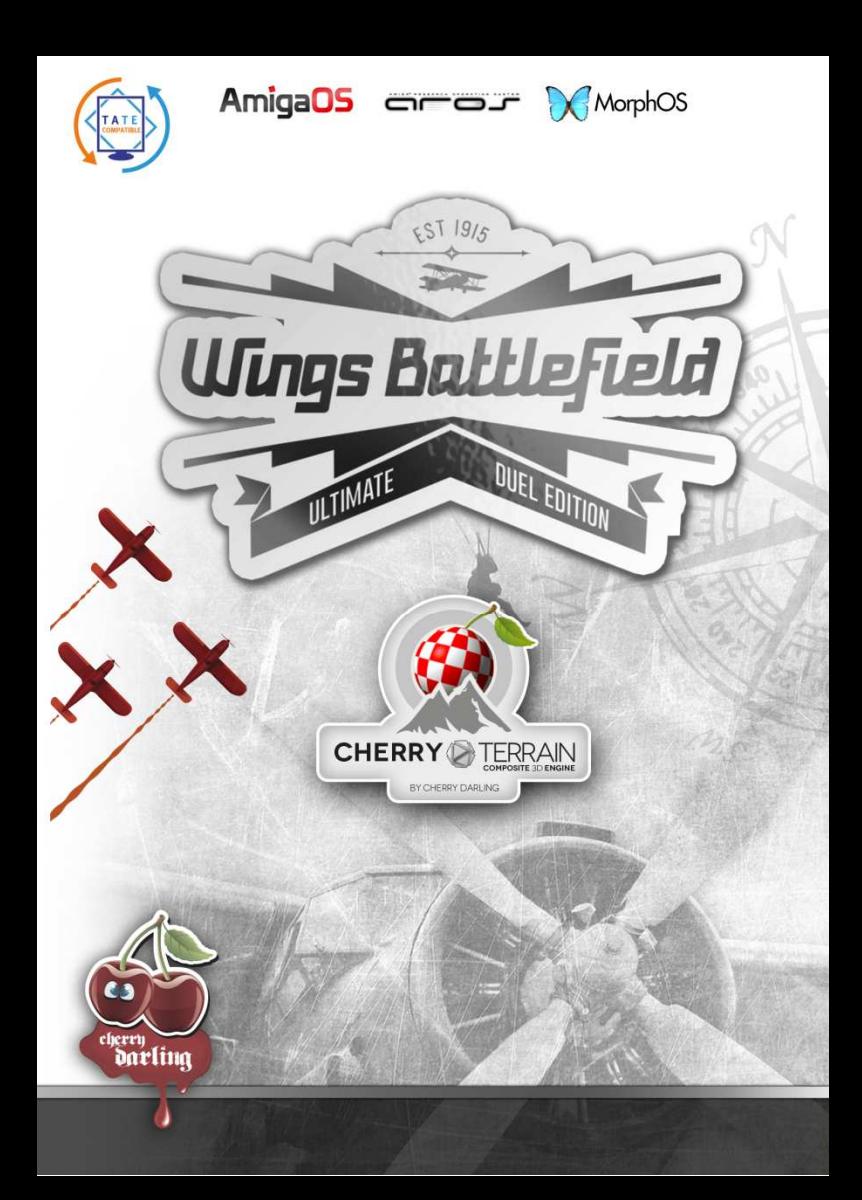

## **INTRODUCTION**

**Wings Battlefield** is no flight simulator. And it's no history lesson. It's probably best described as playing cops and robbers in the sky and between hills. Consequently the game play has been kept as simple as possible and can be explained in just one sentence:

## **Don't crash your airplane, creep up on your opponents, shoot'em down before they do.**

Okay, there are some more details, but that's what it's all about.

You probably noticed that the game's full name is **Wings Battlefield Ultimate Duel Edition**.

**Wings** indicates that it's about airplanes, WW1 inspired airplanes to be exact.

**Battlefield** because the terrain, the battlefield, plays an important role, it's no flat landscape but there are hills to hide – or crash into.

**Duel Edition** because it's most fun if played against your friends. Actually there isn't a real single-player mode at all. Yes, of course you can duel the CPU, but you won't find a campaign mode or anything like that.

**Ultimate**… Well, we think it's not that bad…

# **BEFORE YOU START…**

… you should know how to exit the game:

On all systems you can quit the game through the mainmenu's **Exit** button. If you run the game in window-mode you can also quit by clicking the window's close-gadget.

Depending on your operating system a standard keyboardshortcut will also immediately terminate the game:

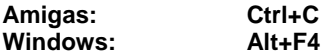

Pressing the **ESC key** while playing will immediately **pause** the action and invoke the pause menu, which among other options that are explained later also offers a button to return to the main-menu.

Pressing the **F11 key** at any time toggles between fullscreen- and window-mode. On Amiga systems a screenselector will usually show up if entering fullscreen mode.

Note: Selecting a 16-bit screen-mode may increase the game's performance significantly! And selecting a small resolution (like 1024 x 768) will also significantly increase the game's performance!

# **THE INSTALLATION**

is easy: just put the game's CD ROM into your drive, double-click on its icon and enter the folder that matches your OS.

**Amigas:** simply drag the game's folder to your favorite location.

**Windows:** run the setup by double-clicking on the respective icon. Please follow the instructions. The game uses the audio library OpenAL which is being installed by its own embedded setup. Take care that you allow this installer's execution.

# **STARTING THE GAME**

**Amigas:** To launch the game just enter the game's folder and double-click on the game's program icon. Note that this icon contains tool-types that allow you to customize some technical aspects of the game engine. Those tool-types are going to be explained in the following section.

**Windows:** To launch the game click on the corresponding icon in the start-menu or double-click the game's icon on your desktop.

Once the game is loaded a short title sequence starts. You can already select your favorite language here by clicking the flag symbol at the bottom right of the screen.

# **TOOL-TYPES (Amigas only)**

#### **FULLSCREENNAME (AOS4)**

Allows you to tell the game the name of a public screen's definition. If you set this and activate fullscreen mode then the game will open and use that screen instead of showing an ASL screen-mode-selector.

#### **VSYNC**

If enabled the game will use vertical-sync when played in fullscreen. When played in window-mode it will put the game to sleep for some fractions of a second if the game runs too fast to reduce CPU usage (in case there's CPU time left).

#### **SHOWFPS**

If this is enabled then the game will display the current frames per second on the bottom of the screen while playing.

#### **CLOSEWB (AOS4, AROS)**

If enabled then the game will try to close the Workbench if playing in fullscreen-mode. Use this if you run low on VRAM.

#### **FSAA (AOS4)**

Sets the game's FSAA mode (full scene anti-aliasing):

- 0: FSAA off (default)
- $1:$  FSAA x 1.25
- 2: FSAA x 1.5
- 3: FSAA x 1.75
- 4: FSAA x 2 (highest quality, but slowest)

#### **LQ\_TEXTURES (AOS4 Warp3D, MorphOS)**

Enable this if you suffer from real low performance. This may speed up things at the price of rather ugly textures. On AOS4 Warp3D the speedup may be rather noticeable.

#### **FIX\_GL\_CLAMP (MorphOS)**

enable this to fix a small issue regarding TinyGL texture border behavior on some older setups. If you notice ugly stripes around objects, please enable it.

#### **HQ\_TEXTURES (MorphOS)**

Enable this to slightly improve the appearance of some textures. Note however that this does not work on all systems. If you notice any texture being too small or being black at large parts, disable it.

#### **FORCE\_POT (AROS)**

If this is set then the game will convert any NPOT texture to a POT texture. Only use this if you experience real low frame rates inside the menus.

#### **NO\_MIPMAPPING (AROS)**

If this is set then the game won't use MIP-mapping. Only use this if you experience real low frame rates.

### **FAST\_Z\_BUFFER (Warp3D)**

If this is set then the game will try to use a 16bit z-buffer which may result in faster rendering.

## **THE MAIN MENU**

Here's where it all starts. The general layout of all menus is the same: a collection of buttons, sliders or edit-fields located on a panel centered on the screen.

You can always change your favorite language at any time by clicking the flag symbol at the bottom right of the screen.

All menus can be controlled by mouse, joystick or keyboard. The currently focused user interface element is highlighted by a pulsing red frame. For buttons this means that pushing fire or the return-key will act like a mouse-click, for sliders it means that pushing left / right will change its value, edit fields can be activated for text editing by pushing the returnkey or fire.

The mandatory game credits list is displayed at the bottom of the screen, the equally mandatory greetings scroller at the top.

## **Start**

Enters the start sub-menu, where you can chose to **start** a normal game either against the CPU or against friends by using split-screens.

**Start LAN Game** lets you define the map and rules for a LAN multiplayer session. Your machine will act as the server for that session.

**Join LAN Game** lets you join a network game somebody else just started.

Please refer to page 24 for more details on **LAN gaming**.

## **Options**

Enters the options sub-menu. Those are explained in detail on the following pages.

### **Rankings**

Shows the rankings screen. Here you can see the top 10 local player scores as well as the current world-wide top 10 if you have an internet connection. Click on local / world news on top of the screen to toggle between both lists.

### **Exit**

Immediately exits the game.

# **THE START MENUS**

#### **Map**

Enters the procedural map editor where you can define the battlefield for the next rounds. See page 13 for more details.

## **X Rounds**

Select the number of rounds to play (3 to 9). The final match winner is the one who shot down most opponents after X rounds. If the match winner cannot be determined after X rounds then extra rounds will be played until the result is definite. Note that a match doesn't end early (for example if the result is 2:0 in a two player match after round 2 of 3). This allows the losing player(s) to still improve their killstatistics.

### **Gameplay**

Enters the gameplay sub-menu where you can adjust the

gameplay rules for the next match. See page 12 for more details.

Those before-mentioned options are of course not available if you want to join a LAN session, since in that case the server is responsible for defining the map and gameplay rules.

#### **Edit Players**

Enters the player profile editor. See page 11 for more details.

### **Start / Join**

Actually start the match. Or start looking for clients to join your LAN session or join a LAN session.

## **DEFINING PLAYERS**

If you chose to play a local split-screen game then you can define up to four local players to participate. If you decided to play a LAN game there's just one player, you, you'll have to define.

"Define" means: select a profile and color for that player.

Use the combo-box(es) to select a player profile. If you play a local game then there are 4 such combo-boxes available, so that you can select up to 4 players to fight against each other. Those combo-boxes also define which player gets which split-screen area.

In case of a local game session there are three additional options available:

## **CPU**

Activates a CPU opponent.

# **CPU in Cockpit**

Activates a CPU opponent and reserves a split-screen area for it. So you can see through its cockpit as if it was a human opponent.

#### **None**

Deactivate this split-screen-slot.

### **Examples**

Single player vs. 2 CPU players:

Select your player profile in one combo box, two times CPU (in Cockpit) and "None".

Two human players:

Select the profile for the first player in one slot and the profile of the second player in another slot. Select "None" for the remaining two slots.

Click on the color-field at the left of a slot's combo-box to enter the color editor where you can freely adjust the color this player's airplane will get.

Note: you are allowed to use the same color for multiple

players. That way you can easily define "teams", like 2 blue players vs. 2 red players, for example.

# **EDIT PLAYERS - THE PROFILE EDITOR**

The game manages up to four player profiles. Such a profile is used to store the respective players control mapping, give the player a personal nickname and assign each player an optional Cherry-Scores e-mail-address for online-scores.

#### **Player 1-4**

Select the profile you want to edit. The content of the other user interface elements changes accordingly.

#### **Enter Name**

Enter the player's nickname. This name will be used for rankings, online-scores and inside the player slot comboboxes in the start menus (see page 9). If you leave this empty then the game will refer to this profile by simply calling it "Player X".

### **Cherry-Scores Mail**

Enter the e-mail address you want to use to identify this player inside the Cherry-Scores online scores system. If you leave this blank then online-scores won't be used for this profile.

### **Assign Controls**

Activates the semi-automatic control mapper. The game will ask you to press a key or joystick direction / button for each of the 5 possible input commands (which are the four directions left, right, up, down and fire).

# **GAMEPLAY – THE MATCH RULES**

The gameplay menu allows you to customize the "rules" of a match. Of course those should be the same for all players which is why during a LAN game the server's gameplay settings are used for all participants, so that every player has the same chances.

## **Artificial Horizon**

If enabled a small, ehm, artificial horizon is displayed at the top of each player's cockpit. This helps to keep the orientation in action.

### **Radar**

A radar is displayed at the bottom of each player's cockpit view, which helps you to locate your opponents.

For most fun it is recommended to turn it off, since that adds another surprise / stress element to the game, because an enemy may appear right behind the next hill without warning.

Beginners should probably enable it though.

# **Damage on collision**

If enabled then hitting the terrain will cause some damage on your airplane. If disabled hitting the terrain will just slow you down and get you off track a bit.

## **Plating**

Sets the initial number of hit-points. If you slide it to the very left then just one single hit is necessary to get an airplane out of the sky!

## **Fuel**

Sets the initial amount of fuel. This is an indirect time limit for a round. Note however that your fuel depletes faster if you constantly fly upwards…

# **Velocity**

Select the airplanes' base velocity. Lower values than 50% should be used by beginners to become familiar with the controls without constantly crashing into the terrain... Note that this is only the base velocity. Your airplane accelerates if you fly down and decelerates if you fly up.

# **CPU Intelligence**

Determines the CPU opponent's intelligence. The higher the smarter. Obviously beginners should move the slider far to the left and gradually increase the value as soon as their skills improve.

# **MAP – EDITING THE BATTLEFIELD**

The game features a virtually unlimited amount of maps. A map is a procedurally generated terrain, your battlefield. Maps are "endless", that means if you fly out of the map's left boundary the world doesn't end there. Instead you are seamlessly re-appearing at the map's opposite edge, just like on an earth map.

Maps are generated procedurally, you don't edit them

manually. Instead you can adjust various map parameters to feed the generator with.

While you are editing those parameters a small preview area displays the resulting map in real-time. Here the map is shown from an eagle's perspective.

### **Ground Level**

The terrain's base level. Controls whether there are more hills or more valleys.

#### **Max. Height**

The height of the highest point of the terrain. The higher this value the deeper the canyons and the higher the hills will be. A low value creates a more flat landscape.

## **Hills**

The amount of distinct hills. The lower this value the less hills are created. However those few hills will span a larger area. High values create more hills, but those span smaller areas.

### **Steepness**

The higher this value the steeper the hills.

## **Roughness**

The higher this value is the more small irregularities are added to the terrain, making it look more natural. Note that high values may degrade performance significantly!

# **Green / Desert / Rocks Combo box**

A map consists out of terrain height information which is what's controlled by the sliders explained above. But the final map is also covered by a texture, giving it a distinct natural look.

This combobox allows you to select one of three different landscape appearance styles:

green / grass, desert and rocky mountains.

# **Randomize**

The above parameters are actually just "rules" for the internal procedural generator. Of course the same rules can result in pretty different maps. This button allows you to let the generator create a new map using the same rules. Try it out!

## **Map Code**

Every possible map can be expressed by a combination of numbers. The map code at the top is just that, only in a more compact and human-friendly way.

Write down map codes for maps you want to share with friends.

### **Preview area**

The preview area to the right displays your current map. You can toggle between a textured preview (the preview will show the final map including the landscape style and shadows etc.) or a height preview (the preview will show the height levels as shades of grey, the brighter the higher).

# **GRAPHICS OPTIONS**

The game can be highly customized to match your system's specifications. This allows for a pretty smooth game experience even on rather low end Amigas.

Keep in mind that the game's performance depends on many factors. For example the number of split-screens. Every additional split-screen area requires additional CPUtime and also stresses the GPU more. So while you may get good performance in single-player-mode with certain settings, those same settings may be too high for a 4p splitscreen game.

Also keep in mind to check out the tool-types to squeeze some more performance out of your system or to get some more quality (page 5).

Also note that the performance of the common AROS or Windows system is high enough to allow for all options set to the max. The average MorphOS system should also be able to cope with pretty high values.

On AOS4 systems you'll need to experiment more, unless you own an X1000.

### **Terrain Quality**

This option has the highest impact on quality and performance. Medium level provides a good compromise between both even in 4p split-screen on sam460 with 9200 / HD 4xxxx or better hardware.

## **Sight Range**

The higher this value the more distant areas you can see. Obviously your machine has more to do the more it has to show to you. So you can increase performance if you lower that value.

## **Texture Quality**

Determines the resolution of the landscape texture that's applied to the battlefield. Lower values increase performance. Anything below medium level quickly begins to look rather ugly. Note that depending on your hardware / gfx-driver higher values are not available or simply look and perform like medium level.

## **Texture Filter**

Lets you select the filter mode for the terrain texture (bilinear, bilinear mipmapped, trilinear).

# **Trail Density**

Every airplane leaves a smoke trail behind. That trail consists out of many small particles. This option controls the avg. amount of particles used. Since every additional particle requires additional processing power, reducing that value may enhance performance. Of course more dense trails look better.

## **Grass**

Adjust the amount of grass scattered around. Reducing or turning off grass can result in a significant speed up.

# **Field of View**

Allows you to select a view angle you feel most comfortable with. The slider's position is converted into view angles ranging from 60 deg. to 90 deg.

Note that higher values negatively affect performance, since higher values also implicate that you see more of the landscape.

# **Fog**

Turn on / off fogging. If enabled the objects and the terrain "fades away" depending on distance. On AOS4 Compositing this means significant additional computations etc. Therefore on such systems this effect comes with a significant performance penalty. You may get some extra performance if you disable fog.

## **Propeller**

Turn on / off the propeller in your cockpit view. It's just a matter of taste. It looks nice but you may prefer to turn it off to get a less occluded view on the scenery.

## **Lens Flares**

Turns on / off lens flare effects. If enabled then those famous lens-flares will appear if you look into the virtual sky's virtual sun. Also a matter of taste. The performance penalty is low.

## **32bit Texture**

If enabled then the landscape's texture consists out of very smooth color gradients. If disabled then those colors are less smooth, because a 16bit texture is used internally then. This results in somewhat reduced graphics quality but may give a huge performance boost on some systems.

# **Lighting**

Turns on / off dynamic lighting of the enemy airplanes. Deactivating this may give a small performance gain on some systems.

# **Full screen**

Toggle between fullscreen and window mode.

Amigas: If you enter fullscreen mode you'll usually see an ASL requester to pick the desired display resolution. You may select for example 1024x768 even if your monitor is a 1920x1200 16:10 screen where 1024x768 would normally lead to distorted pixels!

The game automatically adjusts its drawing to correct such distortions, so you should consider selecting such a lower resolution to get a huge performance gain.

Selecting a 16bit mode will usually give a speed up too.

# **Yoko / Tate**

Toggle between Yoko and Tate display orientation modes. This is a special feature to support pivot monitors. Under certain circumstances it may be beneficial to rotate your monitor by 90 degree. Take a 3 player split-screen on a 16:9 screen for example. Each players area will be very narrow (3x 5:9). That's what Tate is for: select Tate and rotate your monitor by 90 degree, so that you get a 9:16 display. Now each player will get a 9:5 split-screen area, which results in a much more natural experience. Give it a try! It's most

useful in 2p and 3p split-screen – and makes no sense with 1p mode, of course.

## **AUDIO OPTIONS**

### **Music Volume**

Adjust the volume of the background music. Note that there is no music while actually playing since it would probably keep you from hearing when being hit.

### **Sound FX Volume**

Adjust the sound effect's general volume. Sound effects are all other sounds besides the music, from the clicking you hear if you push a button to the machine gun's blasts.

# **THE PAUSE MENU**

You can hit **Esc** at any time during the action to immediately pause the game and enter the pause menu. This also works during a network session. The game will remain paused until you hit **Resume**.

The pause menu offers almost all options from the main menu. Note however that certain gameplay options won't be applied immediately.

The pause menu features two extra options:

**Cockpit Size** allows you to zoom in / out your cockpit view. **Radar Size** allows you to adjust the radar's size on screen. Both options are linked with the current split-screen setup, so you can define different variants depending on your screen layout.

# **THE ACTION**

Once you start a game session you'll see the cockpit view. If you selected a split-screen configuration the screen will be divided into multiple cockpit views.

Before the action actually starts the game waits for each human player to signal being ready, that means it waits until each player pushes its fire-button or -key.

If all players pushed a short countdown sequence starts. Once the countdown ends it's time:

## **Shoot'em down before they shoot down you!**

Control your airplane according to your control mapping (see page 11) by turning left or right, flying up or down and shooting.

At the top of your cockpit view you find two small bars.

The first one symbolizes your remaining armor. If it gets down to zero you'll go down and explode… This happens when you get hit by enemy bullets just often enough.

Depending on the current gameplay settings this may also happen if you ram the hills too often.

The second one displays your remaining fuel. Your airplane constantly depletes fuel. How much it depletes depends on your style of flight: flying upwards, fighting against gravity, will slow you down and requires more fuel. In contrast flying down will speed you up and lets you save fuel. When flying straight your speed and fuel consume will slowly return to its base niveau, which depends on the current "Velocity" gameplay option (see page 13).

Ramming another airplane will immediately destroy at least one plane involved in the collision, namely the one with less hit points. The other will at least get a huge damage penalty.

Take care when shooting! Your machine gun may eventually overheat and cease to work. This usually happens if you keep shooting without pause for a longer period of time… If this happens you'll have to wait some seconds until the gun has cooled down again.

A round ends if only one player remains… Well, or if all went down… In case of a single-player vs. CPU match a round ends early if only CPU players remain.

# **THE RANKING**

After each round of a match the ranking screen is being entered. Here the current kills / death statistics of each player as well as the current ranks are shown.

## **Kills**

The number of airplanes shot down by you.

## **Deaths**

This number shows how often you have been shot down or "committed suicide" by ramming the terrain or another airplane or by running out of fuel.

The ranking depends on those two values. The primary sorting criteria is the number of kills. The number of deaths is only of interest if there are players with the same number of kills.

If some players have the exact same numbers then they are ranked equal, they get the same rank.

The rank is symbolized by a medal. There are four types of medal: gold, silver, bronze and wood.

If the number of rounds per match has been reached and there's one single player with a golden medal, then the match ends and the Winner screen is being entered.

In any other case the match continues with another round, even if that means to play some additional extra rounds.

# **LAN GAMING**

At first Wings Battlefield was designed for split-screen multiplayer gaming only. But soon after the preview video was shown people asked for a network multiplayer feature.

So we decided to add LAN support. However WAN is not supported. This is because WAN requires a lot of additional efforts like a dedicated internet server, security measurements etc. We simply don't have enough resources to implement WAN support now. LAN was quite a huge amount of additional work already. Probably we add WAN support later.

Up to four players can play a LAN session. There may coexist multiple sessions in the same LAN. The type of your OS or machine doesn't matter.

One player's machine has to act as server. This is the one who starts the session and waits for other players to join. Once all others joined he starts the actual game.

Because there can be multiple session in one LAN each game session needs to have a unique name. This is the **session name**. It has to be the same for all players who want to play together.

**LAN gaming requires each player to have his own copy of the game**. Each player is required to enter his unique **CD key** into the corresponding edit field!

# **KNOWN ISSUES**

Sadly the world isn't perfect. The same is true for this game. And the same is true for Amiga systems.

We spent a lot of our spare time (and that of those great beta-testers) to make the game as bug-free as possible. Without doubt we didn't catch all.

Nevertheless, the only true bugs that remain that we know of at the time of this writing are apparently OS / device driver related.

# **AOS4 with R200 Compositing**

Don't run the game! Use the Warp3D version instead! There are quite some bugs with Compositing on such systems that prevent the game from running correctly. However Warp3D is the better choice on such systems anyway.

# **AOS4 with R200 Warp3D**

Polygons may sometimes disappear. Most often this happens for triangles far to the right. The higher your resolution the higher the chances for this to happen. This is due to the well known guard-band-bug of the R200 driver. Your best bet to completely avoid this is to select a resolution not larger than 1024 x 768.

Sometimes there are greenish or blueish seams inside some textures. Happens randomly. The texture data itself is fine. Something seems to happen to it during upload to VRAM. We can't do anything about it.

Selecting a texture quality > 50% doesn't work reliable at the moment due to a driver bug that's being fixed at the time of this writing.

## **AOS4 with RadeonHD SI Warp3D**

At least two testers with such machines reported triangles appearing out of nowhere. It looks as if the driver sometimes draws triangles that should have fallen through the depthtest (or removed even earlier), it seems to draw triangles that are "behind you". We added another additional patch to work-around that issue too by removing such triangles by hand before sending them to the driver. Of course that means another slight performance penalty.

# **AOS4 with RadeonHD SI Compositing**

At least one tester reported a weird issue with the terrain containing large rectangular chunks of white / black texture areas. This issue can be worked around by reducing the game's texture quality in the graphics options. Apparently some RadeonHD driver versions have problems with larger texture sizes.

One tester reported enemy airplanes / explosions to look corrupt when displayed near you. No workaround available. Please use the Warp3D version if you experience this.

### **Dual Monitor Support**

We don't have the hardware to try this, therefore it's not supported.

## **MorphOS (at least one Radeon 9200)**

Setting a texture quality > 50% works, but it feels as if a software renderer kicks in (< 1 fps).

#### **Crash on startup**

This is most likely due to a corrupt ENVARC:alsoft.conf OpenAL audio config file. Simply delete it to fix this. Since version 3 the game contains a patched OpenAL lib that fixes this issue.

#### **Disclaimer and Limitation of Liability for this software**

WITHOUT LIMITING THE FOREGOING, YOU EXPRESSLY AGREE THAT CHERRY DARLING SHALL HAVE NO LIABILITY WHATSOEVER FOR THE PERFORMANCE OF ANY CHERRY DARLING SOFTWARE PRODUCT YOU PURCHASE.

YOU EXPRESSLY ACKNOWLEDGE AND AGREE THAT USE OF THE SOFTWARE PRODUCT IS AT YOUR SOLE RISK AND THAT THE ENTIRE RISK AS TO SATISFACTORY QUALITY, PERFORMANCE, ACCURACY AND EFFORT IS WITH YOU. TO THE MAXIMUM EXTENT PERMITTED BY APPLICABLE LAW, THE SOFTWARE PRODUCT IS PROVIDED "AS IS," WITH ALL FAULTS AND WITHOUT WARRANTY OF ANY KIND, AND CHERRY DARLING HEREBY DISCLAIMS ALL WARRANTIES AND CONDITIONS WITH RESPECT TO THE SOFTWARE PRODUCT, EITHER EXPRESS, IMPLIED OR STATUTORY, INCLUDING, BUT NOT LIMITED TO, THE IMPLIED WARRANTIES AND/OR CONDITIONS OF MERCHANTABILITY, OF SATISFACTORY QUALITY, OF FITNESS FOR A PARTICULAR PURPOSE, OF ACCURACY, OF QUIET ENJOYMENT, AND NON-INFRINGEMENT OF THIRD PARTY RIGHTS. CHERRY DARLING DOES NOT WARRANT AGAINST INTERFERENCE WITH YOUR ENJOYMENT OF THE SOFTWARE PRODUCT, THAT THE FUNCTIONS CONTAINED IN THE SOFTWARE PRODUCT WILL MEET YOUR REQUIREMENTS, THAT THE OPERATION OF THE SOFTWARE PRODUCT WILL BE CONTINUOUS, UNINTERRUPTED, SECURE, VIRUS-FREE, OR ERROR-FREE, OR THAT DEFECTS IN THE SOFTWARE PRODUCT WILL BE CORRECTED. NO ORAL OR WRITTEN INFORMATION OR ADVICE GIVEN BY CHERRY DARLING OR A CHERRY DARLING AUTHORIZED REPRESENTATIVE SHALL CREATE A WARRANTY, SHOULD THE SOFTWARE PRODUCT PROVE DEFECTIVE, YOU ASSUME THE ENTIRE COST OF ALL

NECESSARY SERVICING, REPAIR OR CORRECTION. SOME JURISDICTIONS DO NOT ALLOW THE EXCLUSION OF IMPLIED WARRANTIES OR LIMITATION ON APPLICABLE STATUTORY RIGHTS OF A CONSUMER, SO THE ABOVE EXCLUSION AND LIMITATIONS MAY NOT APPLY TO YOU IN PART OR WHOLE.

TO THE MAXIMUM EXTENT PERMITTED BY APPLICABLE LAW, IN NO EVENT CHERRY DARLING BE LIABLE FOR ANY SPECIAL, INCIDENTAL, INDIRECT, OR CONSEQUENTIAL DAMAGES WHATSOEVER (INCLUDING, WITHOUT LIMITATION, DAMAGES FOR LOSS OF BUSINESS PROFITS, BUSINESS INTERRUPTION, LOSS OF BUSINESS INFORMATION, OR ANY OTHER PECUNIARY LOSS) (HOWEVER ARISING, INCLUDING NEGLIGENCE) ARISING OUT OF THE POSSESSION OF, USE OF OR INABILITY TO USE THE SOFTWARE PRODUCT OR DEFECT IN OR CAUSED BY THE SOFTWARE PRODUCT, INCLUDING BUT NOT LIMITED TO COMPROMISING THE SECURITY OF YOUR COMPUTER, OPERATING SYSTEM OR FILES, OR THE PROVISION OF OR FAILURE TO PROVIDE SUPPORT SERVICES, EVEN IF CHERRY DARLING HAS BEEN ADVISED OF THE POSSIBILITY OF SUCH DAMAGES. IN ANY CASE, CHERRY DARLING'S ENTIRE LIABILITY UNDER ANY PROVISION OF THIS AGREEMENT SHALL BE LIMITED TO THE AMOUNT ACTUALLY PAID BY YOU FOR THE SOFTWARE PRODUCT OR REPLACEMENT OF THE SOFTWARE PRODUCT WITH A PRODUCT OF COMPARABLE RETAIL VALUE, AS CHERRY DARLING MAY ELECT IN ITS SOLE DISCRETION. BECAUSE SOME COUNTRIES, STATES AND JURISDICTIONS DO NOT ALLOW THE EXCLUSION OR LIMITATION OF LIABILITY, THE ABOVE LIMITATION MAY NOT APPLY TO YOU IN PART OR WHOLE.

#### **CREDITS**

#### Code / Concept / Special FX **Daniel "Daytona675x" Müßener**

Graphics / Design / Box Art / Web Design **Markus "H2o" Kunkel** 

> 3D Airplane Model **David "DSM" Müßener**

Music, Sound FX **Roland "Triace" Voß** 

> Copyright 2014 Cherry Darling

Cherry Darling is a part of KRD LIMITED Spirou Kyprianou 14 Flat/Office 101 P.C 3070 , Limassol , Cyprus

#### **BIG THANKS AND ADDITIONAL CREDITS TO**

**daXX** 

**Epsilon** 

#### **George Sokianos**

**Johannes 'Yasu' Genberg** 

**Marcus Neervoort** 

**Martin McFly** 

**Márton Gáspár** 

**Skin / Dezign** 

**Thomas 'tommysammy' Blatt** 

**Tony 'AmigaGuru' Aksnes** 

**Víctor 'Diezi7' Gutiérrez** 

**Yannick 'Papiosaur' Buchy** 

Thanks a lot, guys! It couldn't have been done without your help and support!

### **VERSION INFO**

### **Version 3:**

- Warp3D: new tooltype FAST\_Z\_BUFFER=X. If enabled then a 16bit z-buffer is enforced on some systems (e.g. R200), which may result in faster rendering.

- MorphOS: VSYNC tooltype added. Set to 0 to deactivate vsync and to 1 to activate vsync.

- Fix, AmigaOS4: integrated a patched libopenal 1.7.411 that fixes the occasional crash on startup if a corrupt ENVARC:alsoft.conv file existed (buffer underrun).

- Fix: sometimes typing into edit fields (e.g. player name etc.) didn't work well, key strokes not being recognized.

### **Version 2:**

- MorphOS, AROS, Warp3D: added a new gfx option "Texture Filter" to adjust the terrain's texture filter (bilinear, bilinear mipmapped, trilinear).

- Fix, MorphOS, Warp3D: eventually there could be some small pixel garbage at some textures (e.g. on the glasses in the main menu).

- Warp3D R200: relaxed the internal terrain quality limit. Right now a higher texture quality than 50% doesn't work reliable but this driver bug will be fixed with the next driver update.

- improved internal enemy visibility checks.

# **TABLE OF CONTENTS**

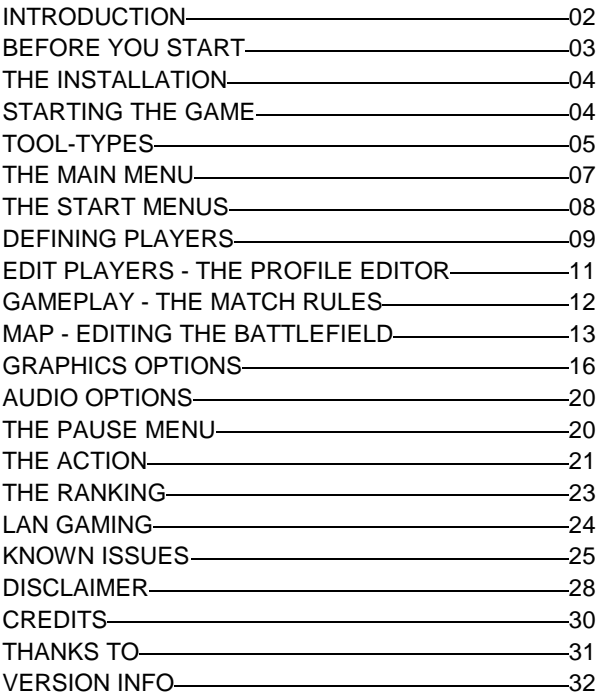

AmigaOS are MorphOS

AmigaOS 4.x (Warp3D) Hmigao 4.x (warp.su)<br>AmigaOS 4.1 (RadeonAD Compositing)<br>MorphOS (TinyGL)<br>RROS x86 (MESA 3D)

Windows Vista, 7, 8

**CPU: > 500 MHz** 

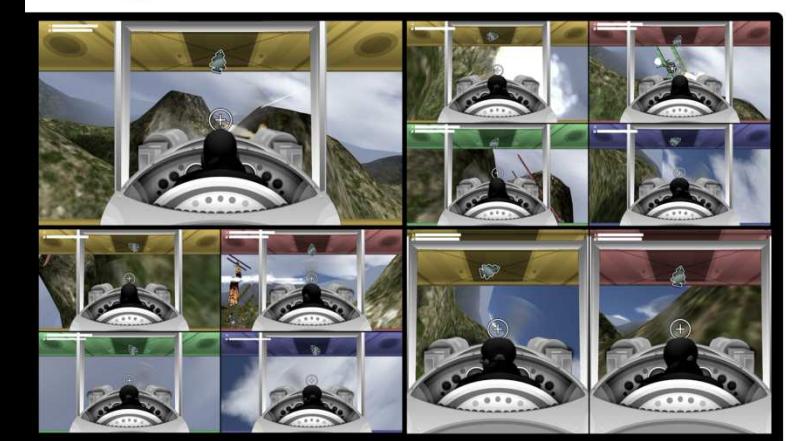

- 1 to 4 players battle (splitscreen or LAN multiplayer) - highly adjustable to meet your system specs - native ROS4 RadeonHD Compositing support with FSAR and fogging - human or CPU opponents - player profiles - adapts to all screen-modes / window sizes - Tate mode (pivot monitor support) - best played with your digital joysticks - procedural level editor - online high scores - multilingual user interface

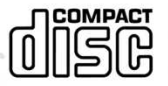

cherry<br>**darling** 

GOLDENC,

A project by: D. "Daytona675x" Müßener D. "DSM" Müßener R. "Triace" Voß M. "H2o" Kunkel **Doxx** 

www.cherry-darling.net www.goldencode.eu

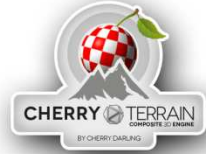